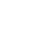

 $\bigoplus$ 

 $\mathbb{R}^n$ 

 $\overline{\phantom{a}}$ 

**Guida rapida Vodafone Internet Key 42.2 K4605**

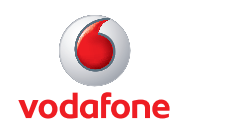

 $\bigoplus$ 

Ξ

 $\bigoplus$ 

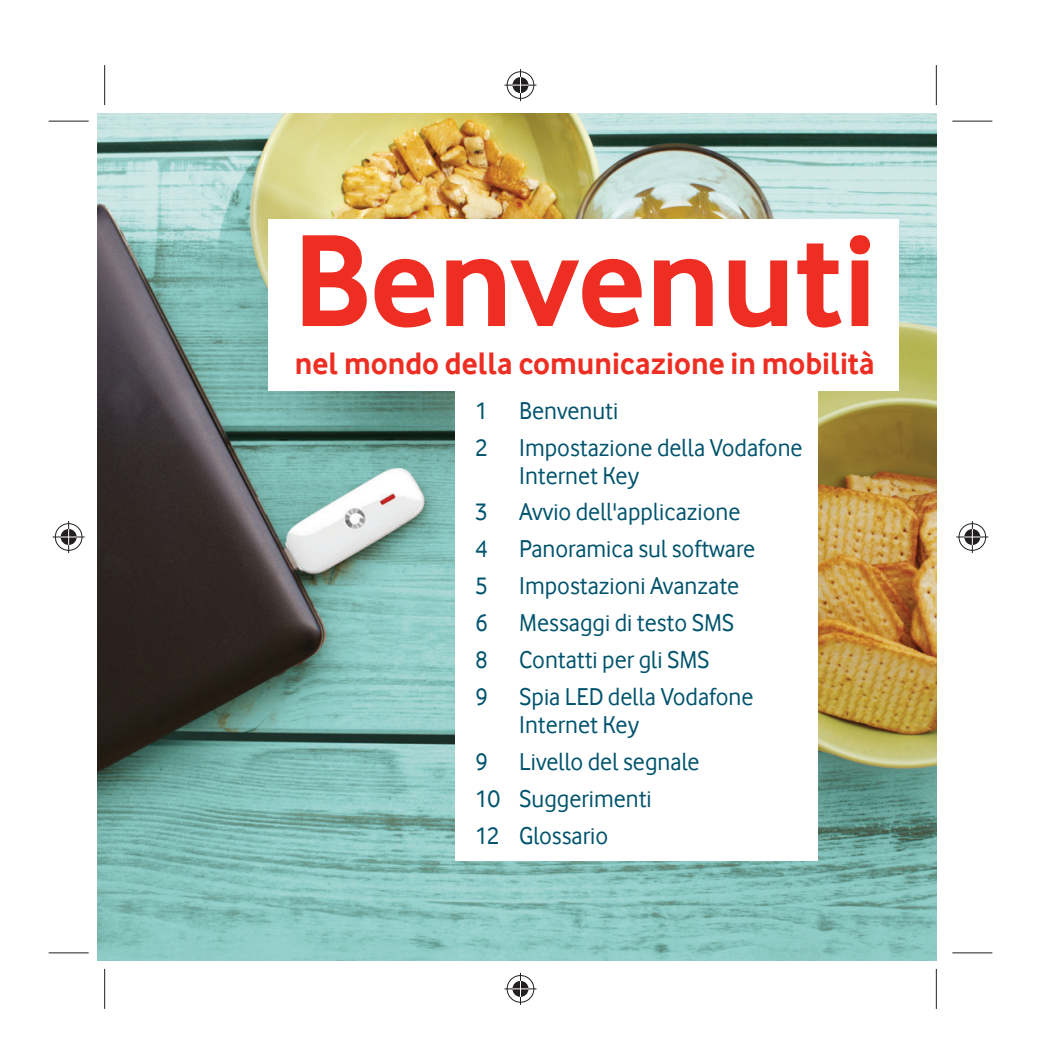

### **Benvenuti**

La nuova Vodafone Internet Key consente di connettere il computer a Internet grazie alla banda larga mobile di Vodafone.

#### **Navigazione in Internet**

Adesso è possibile accedere al Web e a tutti gli altri servizi Internet dovunque sia presente copertura di rete Vodafone.

#### **Invio e ricezione di messaggi di testo SMS**

◈

È possibile inviare e ricevere messaggi di testo SMS direttamente sul computer. L'applicazione SMS consente di visualizzare agevolmente i messaggi ricevuti, scrivere nuovi messaggi e gestire le informazioni sui contatti.

#### **Requisiti di sistema**

Per usare la Vodafone Internet Key e l'applicazione Vodafone Mobile Broadband è necessario disporre di quanto segue.

- Un computer con sistema operativo Microsoft $^{\circledR}$  Windows $^{\circledR}$  7, Windows Vista™ (SP2 consigliato), Windows® XP SP3 oppure un computer Apple Macintosh con Mac OS X10.5 Leopard (versione 10.5.8 consigliata), Mac OS X 10.6 Snow Leopard 32 bit e 64 bit (versione 10.6.4 o superiore consigliata).
- Almeno 100 MB di spazio disponibile sul disco e 256 MB di memoria RAM
- Una presa USB
- Diritti di amministratore sul computer in uso.

Su licenza QUALCOMM Incorporated ai sensi di uno o più dei seguenti brevetti depositati negli<br>Stati Uniti e /o dei corrispondenti brevetti in altri Paesi:<br>4,901,307; 5,490,165; 5,056,109; 5,504,773; 5,101,501; 5,506,865; 5

1

⊕

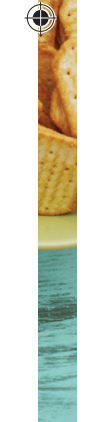

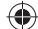

**Impostazione della Vodafone Internet Key**

• Togliere il coperchio posteriore della Vodafone Internet Key e **A** inserire la SIM come illustrato. Se si desidera usare una scheda di memoria MicroSD con la Vodafone Internet Key, per far sì che si comporti come un'unità di memoria flash, inserire la scheda come illustrato.

 $\bigoplus$ 

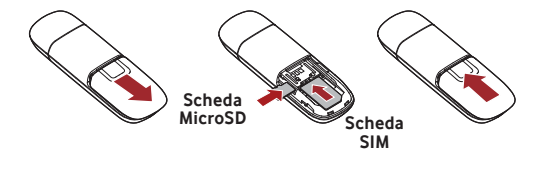

 $\bigoplus$ 

 $\bigoplus$ 

2

• Inserire la Vodafone Internet Key nella porta USB del computer.

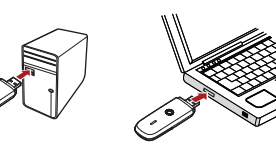

# **Avvio dell'applicazione**

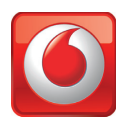

⊕

# **Sui computer con Microsoft Windows**

◈

La prima volta che si inserisce la Vodafone Internet Key nel computer, l'installazione dovrebbe avviarsi automaticamente. Se, per qualche motivo, l'installazione non si avvia, fare clic con il pulsante destro del mouse sull'unità VMB Lite 10.x.x.x in Risorse del computer (menu Start>Computer su Vista), selezionare Esplora e fare doppio clic sul file denominato setup vmb lite.exe presente sulla Vodafone Internet Key. Seguire le istruzioni visualizzate sullo schermo.

L'installazione della Vodafone Internet Key può richiedere qualche minuto; al termine, l'applicazione Vodafone Mobile Broadband Lite dovrebbe avviarsi automaticamente. Se, per qualche motivo, l'applicazione non si avvia, selezionare Vodafone Mobile Broadband dal menu Start di Windows.

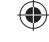

## **Sui computer con Mac OS X**

La prima volta che si inserisce la Vodafone Internet Key, essa verrà visualizzata sul desktop come disco Vodafone Mobile Broadband. Trascinare l'icona di Vodafone Mobile Broadband dalla finestra del disco alla cartella Applicazioni sul disco fisso del computer in uso.

Per avviare l'applicazione, fare doppio clic sull'icona di Vodafone Mobile Broadband nella cartella Applicazioni. L'applicazione si avvia, identifica il dispositivo, crea le impostazioni corrette per la connessione mobile e seleziona la rete mobile. Quando l'applicazione è pronta a connettersi, viene attivato il pulsante Connetti.

3 Per ulteriori informazioni, selezionare la Guida di Vodafone Mobile Broadband nel menu Guida.

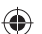

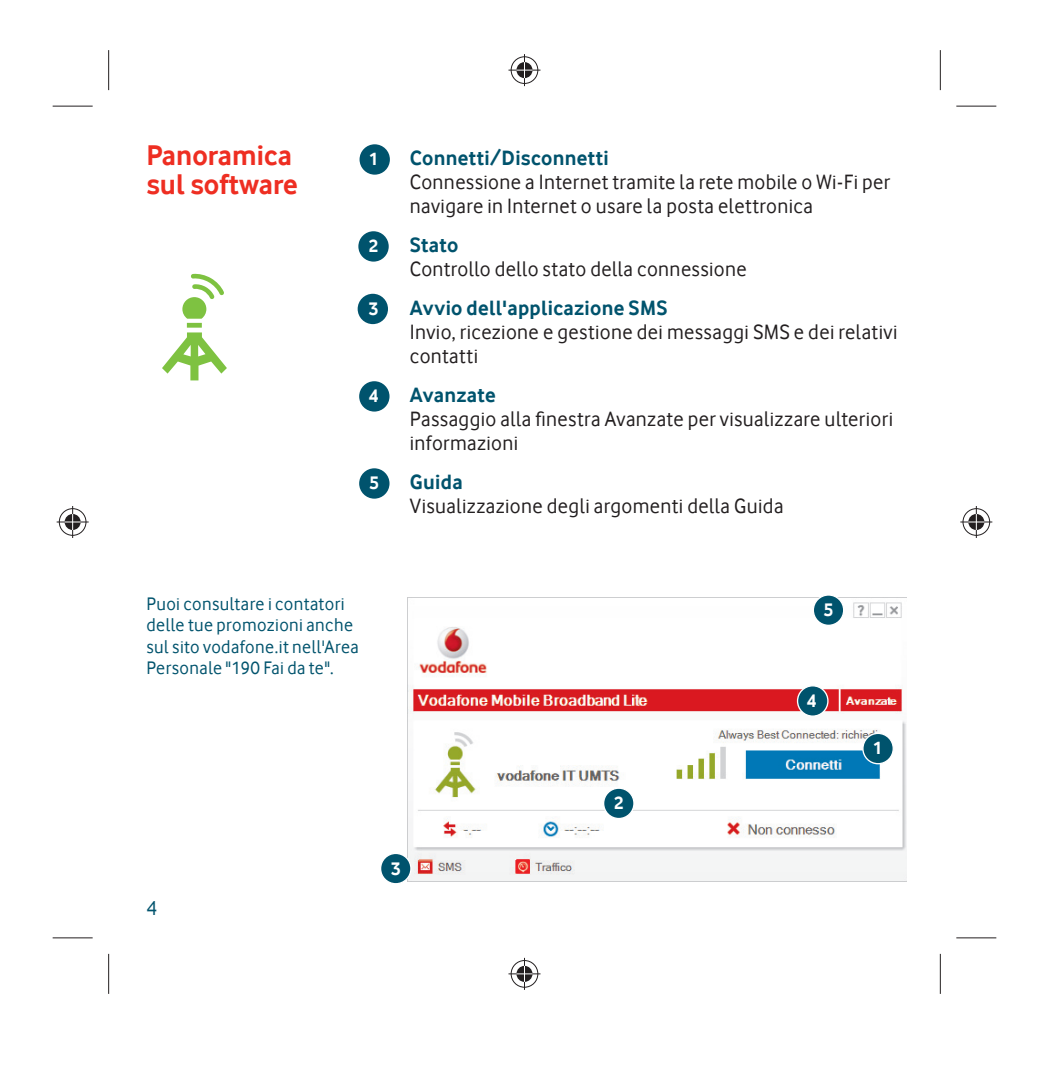

# **Impostazioni Avanzate**

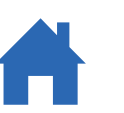

◈

Always Best Connected è una funzionalità innovativa che ti garantisce sempre la migliore connessione disponibile, passando dalla rete mobile a quella ADSL o WiFi, in modo trasparente e senza doverti disconnettere.

## **Menu dell'applicazione**

◈

Visualizzazione delle opzioni, assistenza tecnica, ricerca degli aggiornamenti e uscita dall'applicazione

#### **7 Visualizzazioni**

Controllo dello stato della connessione, assegnazione della priorità alle connessioni, controllo dell'utilizzo e gestione di dispositivi e collegamenti, configurazione della funzionalità Always Best Connected.

### **Barra multifunzione**

Personalizzazione delle impostazioni degli elementi di ciascuna visualizzazione

#### **9 Connessioni**

**8**

**6**

**10**

Visualizzazione dello stato di tutti i tipi di connessione **Standard**

#### Passaggio alla finestra Standard

 $\bigoplus$ 

5

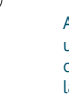

**6 7**  $\overline{\bf 4}$  $\overline{\mathcal{L}}$ **EZ** Gu  $\mathbf{S}$  $\overline{\mathbf{A}}$  $\leftrightarrow$ **8 10**  $\alpha$  . .x io I AN aill **9**×  $\overline{\mathbf{a}}$  $\Bigl(\!\Bigl(\!\Bigl(\circ\bigl)\Bigr)\!\Bigr)$ Co<br>No all × Non co prio numero<br>dafone IT  $\mathbf{r}$ 

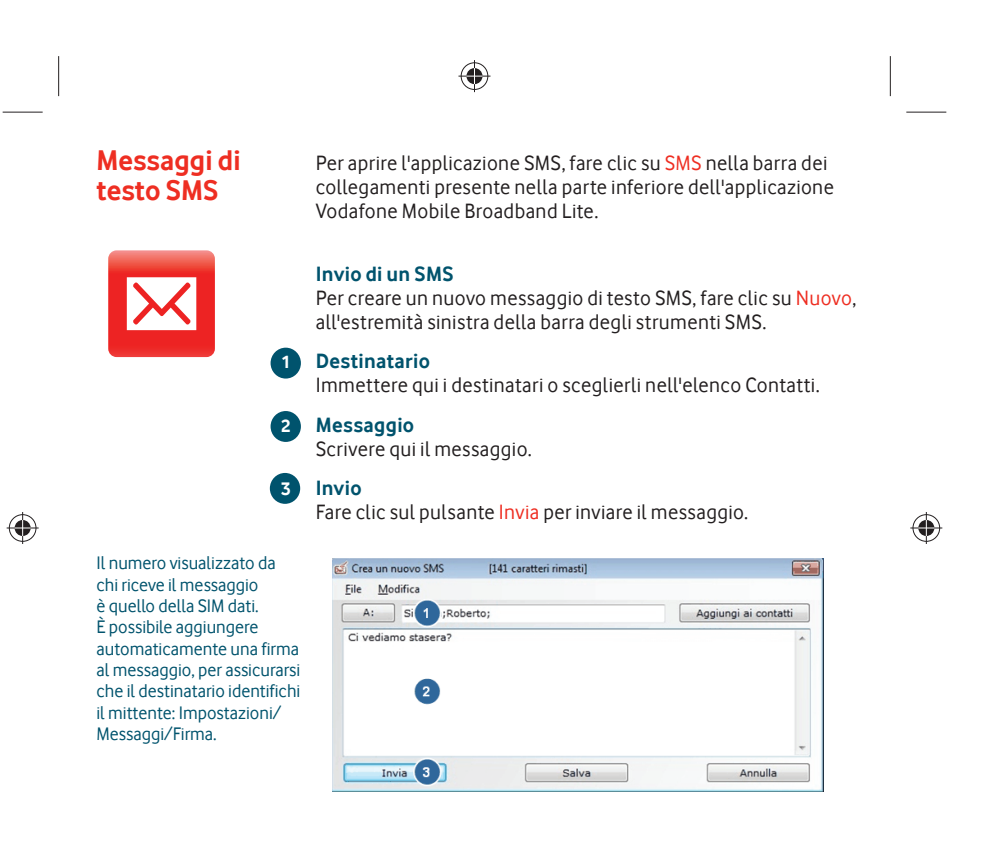

◈

6

Dopo l'invio, l'SMS viene memorizzato nell'elenco Posta inviata.

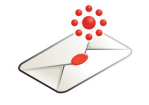

,

 $\bigoplus$ 

.

#### **Ricezione di SMS**

Quando si riceve un nuovo messaggio, viene visualizzata brevemente una Notifica SMS che consente all'utente di rispondere direttamente.

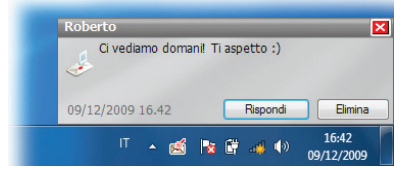

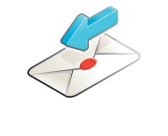

rete mobile.

Il messaggio ricevuto può essere letto anche nella Posta in arrivo nella finestra principale di SMS.

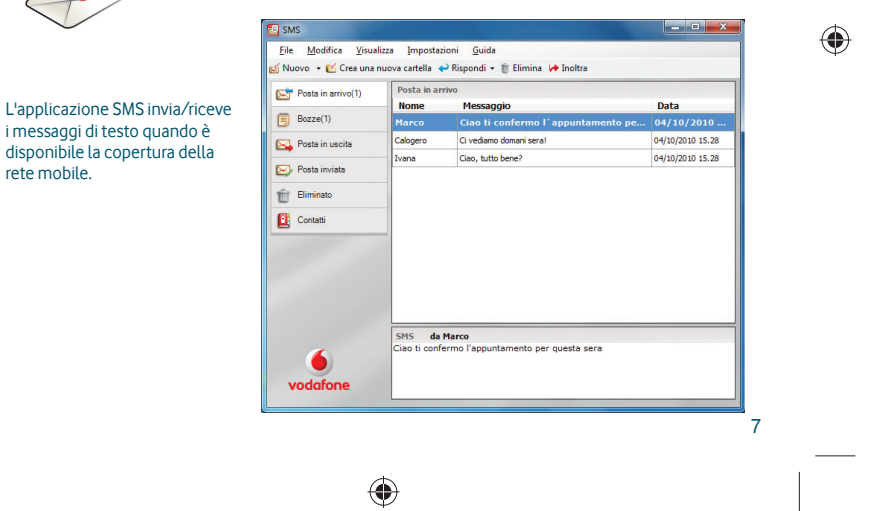

**Contatti per** 

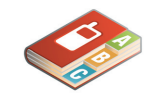

In Mac OS X, i contatti vengono salvati nell'applicazione Rubrica OS X.

Fare clic su Contatti nella barra di navigazione di SMS per aprire l'elenco Contatti; in tale elenco è possibile salvare, sotto forma **gli SMS V** di contatti con un nome, i numeri dei destinatari degli SMS che si usano di frequente.

 $\bigoplus$ 

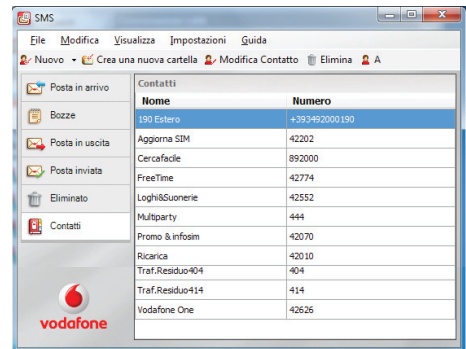

⊕

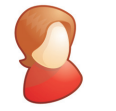

Immettere il nome e il numero del contatto usando il formato internazionale del numero, ad esempio +397774477000.

8

 $\bigoplus$ 

#### **Nuovo contatto SMS**

Facendo clic sul pulsante Nuovo sulla barra degli strumenti di SMS si apre la finestra per l'immissione di un nuovo contatto.

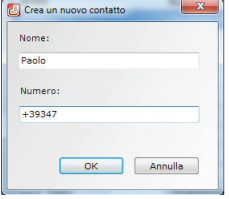

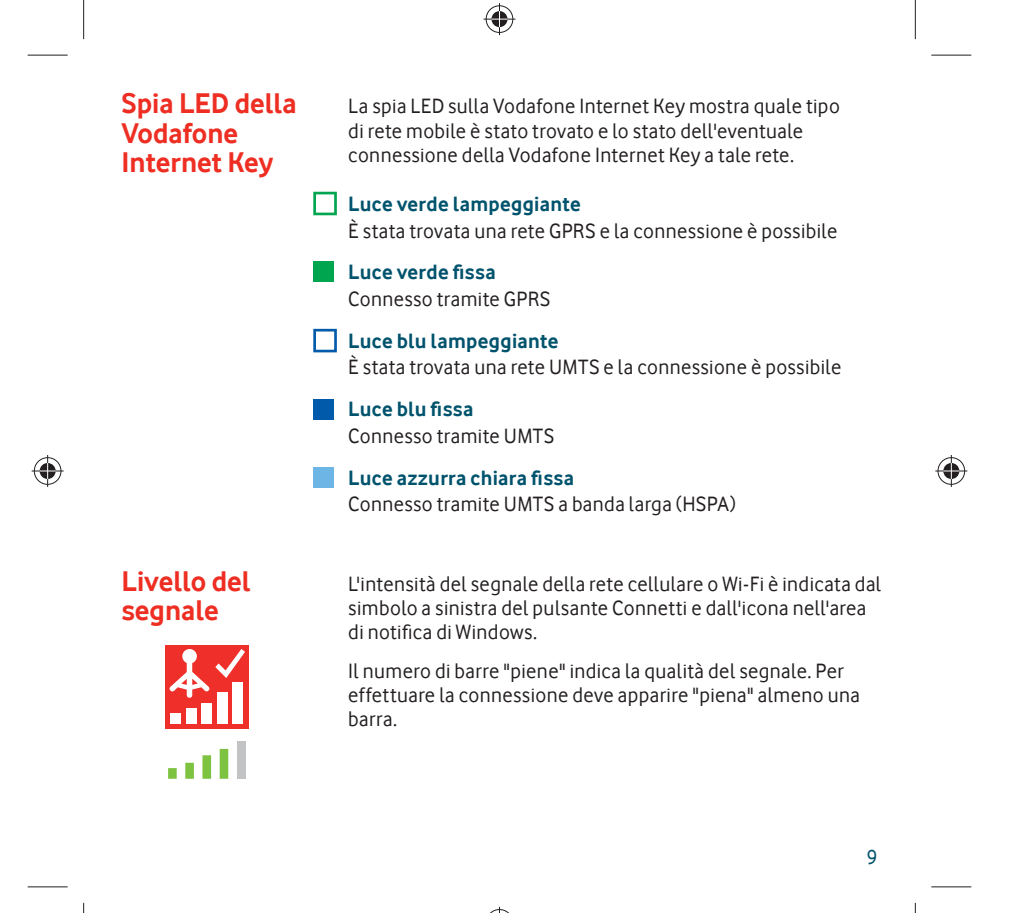

#### **Suggerimenti**

Se la Vodafone Internet Key non figura nell'elenco dei dispositivi – Estrarre la Vodafone Internet Key.

- Riavviare il computer.
- Reinserire la Vodafone Internet Key.

◈

- Se risulta impossibile trovare la rete
- Cambiare posizione fisica: se ci si trova all'interno di un edificio, spostarsi più vicino a una finestra.
- (Windows) Aprire la fi nestra Avanzate, aprire la visualizzazione Connessioni, fare clic su Mobile nel gruppo Seleziona rete sulla barra multifunzione e verificare se è possibile connettersi a una delle reti elencate.
- (Mac) Selezionare Connessioni, aprire Connessioni cellulari, fare clic su Seleziona rete e verifi care se è possibile connettersi a una delle reti elencate.
- Rivolgersi all'assistenza tecnica e verifi care che i servizi di trasmissione dati e il roaming siano attivati nel proprio account.

◈

Se non è possibile aprire una connessione

- Attendere qualche minuto e riprovare a connettersi. Nella maggior parte dei casi si tratta di un problema temporaneo, specialmente quando viene segnalato come Errore 631 o Errore 619. Se l'errore persiste, chiamare l'assistenza tecnica.
- Uscire dall'applicazione e riavviarla. – Riavviare il computer.
- (Windows) Aprire la fi nestra Avanzate, aprire la visualizzazione Dispositivi, selezionare il dispositivo in uso, fare clic su Rete nel gruppo Hardware sulla barra multifunzione e selezionare una
- portante diversa, ad esempio Solo UMTS. – (Mac) Fare clic su Dispositivi, selezionare il dispositivo in uso, quindi selezionare una portante diversa nel menu a discesa, ad esempio Solo UMTS.
- Se si sta utilizzando una VPN (rete privata virtuale), rivolgersi all'amministratore che la gestisce.

10

⊕

#### In caso di problemi durante il roaming

◈

- Verifi care se è possibile selezionare la rete manualmente, come descritto in precedenza sotto "Se risulta impossibile trovare la rete", in particolare se il nome della rete in uso nel modulo Connessioni cellulari non è Vodafone o quello di un partner.
- Rivolgersi all'assistenza tecnica e controllare che il roaming sia attivato nel proprio account.
- Se la connessione passa continuamente da GPRS a UMTS e
- viceversa
- Selezionare una portante diversa, ad esempio Solo UMTS, come descritto sotto "Se non è possibile aprire una connessione" alla pagina precedente.
- Quando si cambia posizione, tornare alla preferenza abituale.
- (Windows) Se il software non viene installato o la barra di
- avanzamento dell'installazione continua a spostarsi ciclicamente
- Dal menu Start di Windows, selezionare Impostazioni>Pannello di controllo>Sistema>Hardware>Gestione dispositivi. – Espandere Controller USB.
- Fare clic con il pulsante destro del mouse su Dispositivo di archiviazione di massa USB e selezionare Disinstalla.
- Se i dispositivi non vengono ricaricati, selezionare Rileva modifiche hardware nel menu Azione.

#### Controllo delle preferenze di aggiornamento del software

– Impostare il sistema operativo e gli altri programmi in modo che informino della presenza di aggiornamenti software invece di scaricarli automaticamente, per evitare che rallentino la connessione cellulare o superino il limite di utilizzo dei dati.

#### Indicazioni sull'utilizzo

◈

– La fi nestra che indica l'utilizzo visualizza solo valori approssimativi sul trasferimento dei dati. Per informazioni sulla quantità effettiva di dati trasferiti o sulla durata effettiva della connessione, consultare la fattura.

11

◈

Per ulteriori informazioni, visitare il sito www.vodafone.it oppure chiamare il supporto Vodafone al numero 190 da cellulare Vodafone o da rete fissa.

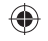

Per ulteriori informazioni su tutte le offerte Vodafone e per conoscere il testo SMS da inviare per avere informazioni sul traffico, visita il sito vodafone.it.

# **Gl ossario**

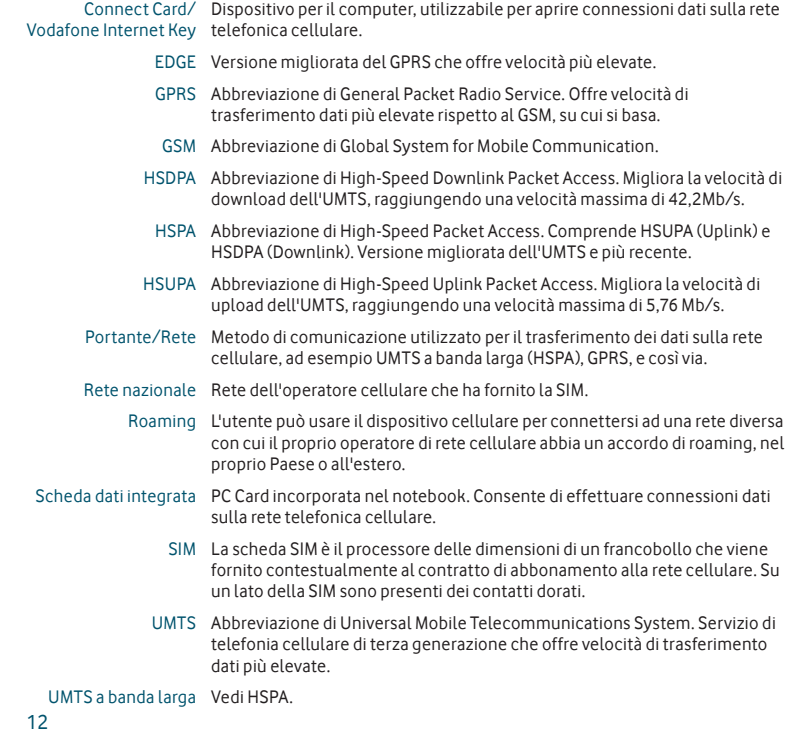

 $\bigcirc$ 

 $\bigoplus$ 

 $\bigoplus$ 

 $\begin{array}{c} \hline \end{array}$ 

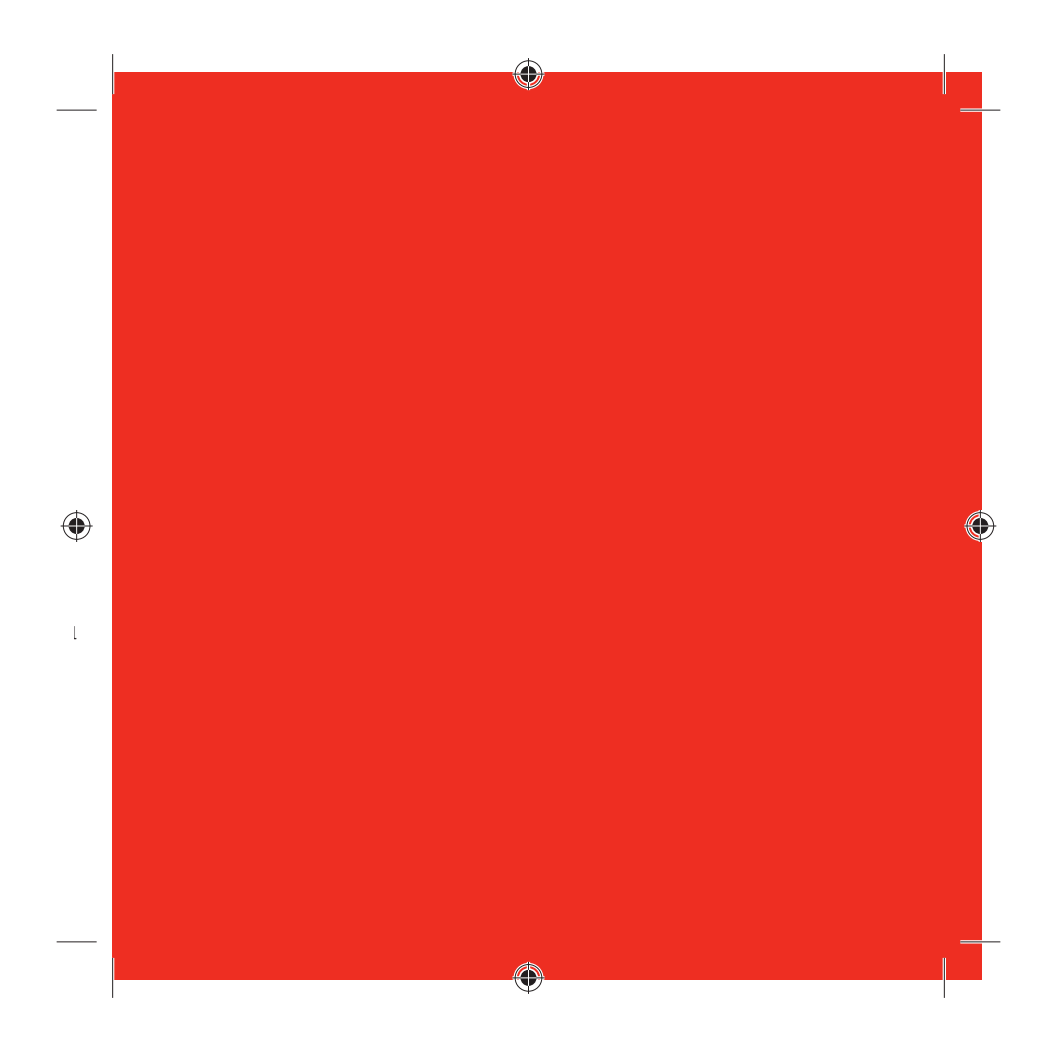

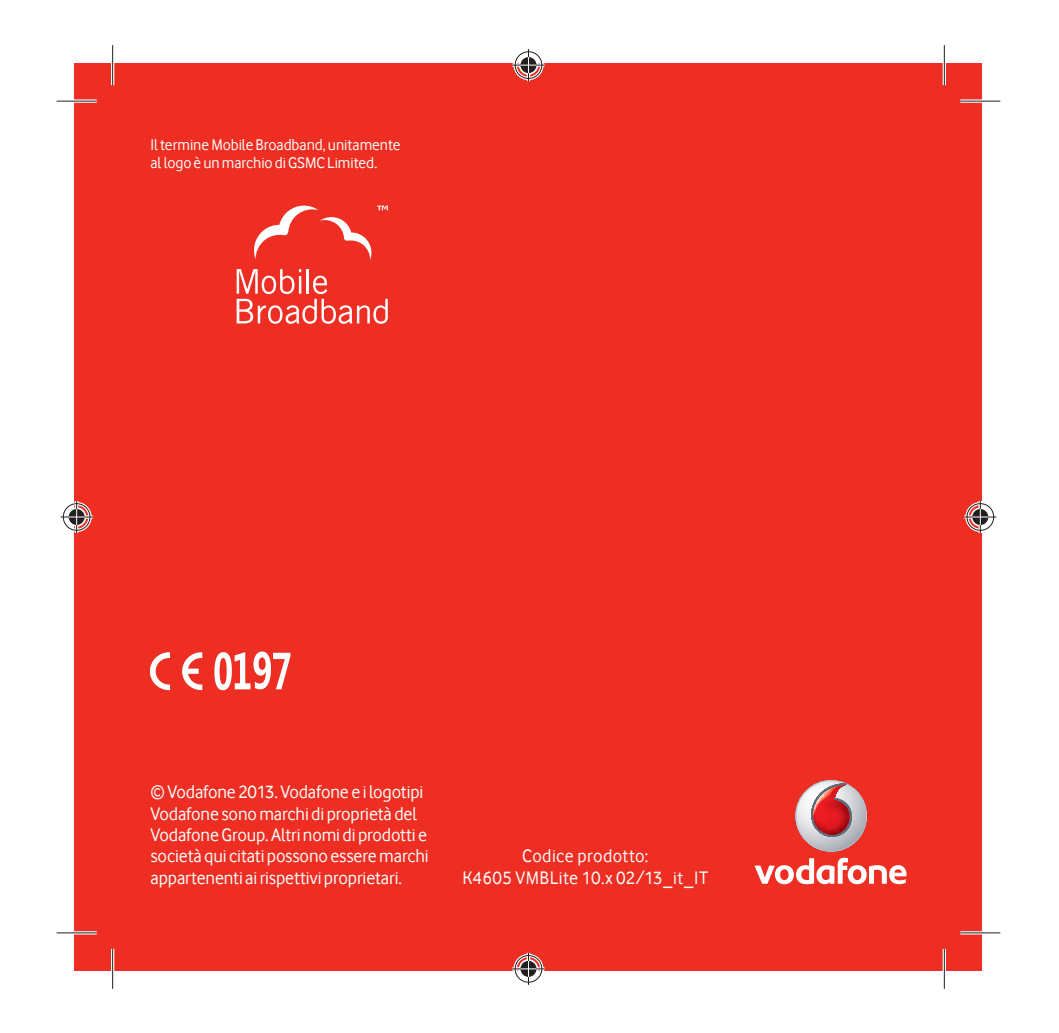